# **SCENESYS™**

# **Factory Image Restoration Procedures**

**Technical Reference**

**Interaction Application Server Interaction Media Server™ Appliance (HP ProLiant Gen10)**

Version 2018 R4

Last updated August 14, 2018

## **Abstract**

This document describes the procedures required to restore the factory image (operating system and any PureConnect software) using the Interaction Recovery Environment from a USB flash drive embedded inside the system.

DC-900-4.0-RESTPROC-05

*For copyright and trademark information, see [https://help.genesys.com/cic/desktop/copyright\\_and\\_trademark\\_information.htm.](https://help.genesys.com/cic/desktop/copyright_and_trademark_information.htm)*

## **Table of Contents**

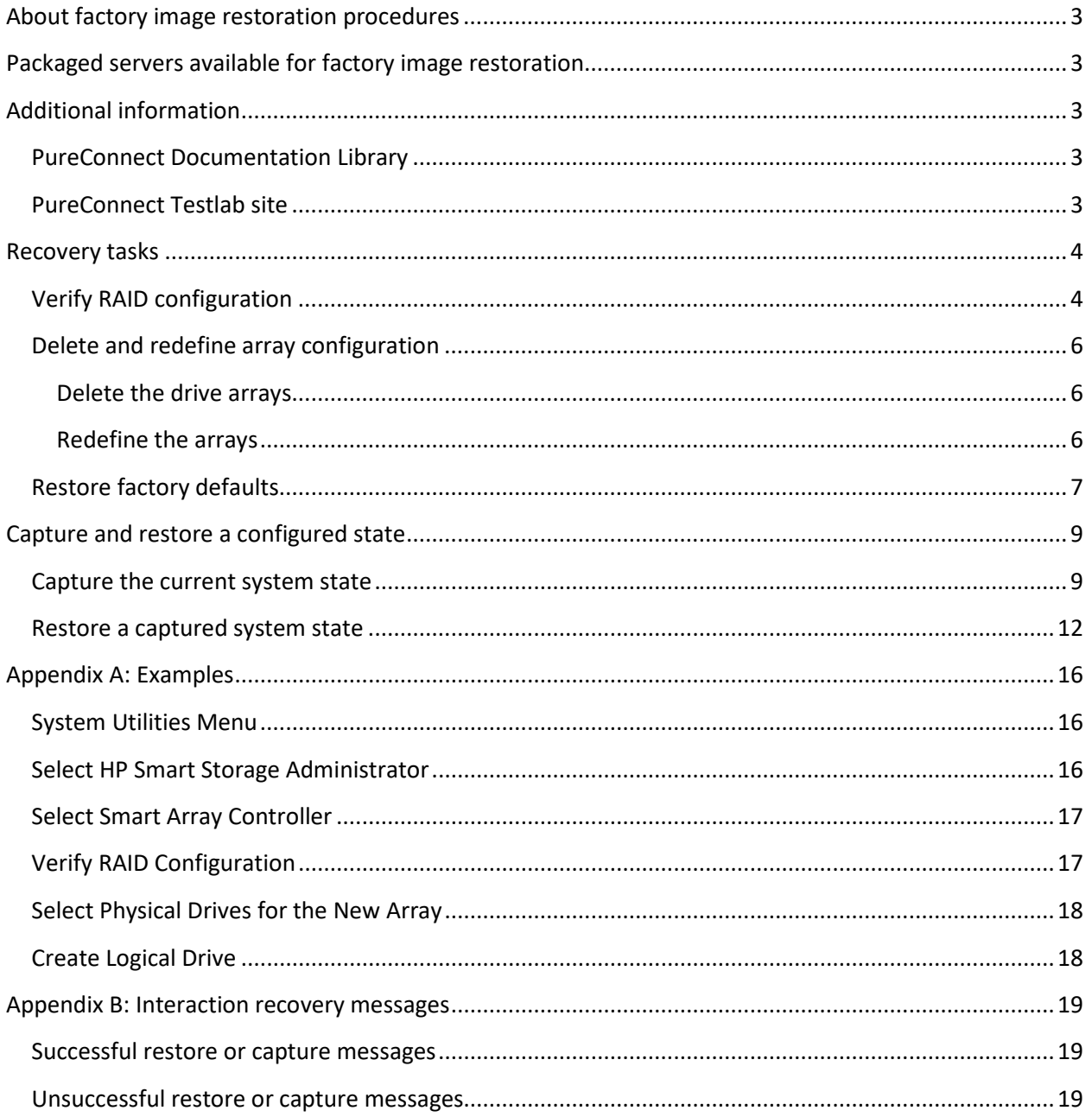

## <span id="page-2-0"></span>**About factory image restoration procedures**

This document describes how to restore packaged server devices to factory default settings using Interaction Recovery software stored on a USB drive embedded in the server case. This internal USB flash drive replaces System Recovery discs previously distributed for this purpose. Bundling USB media inside the system ensures that the software is always available for recovering the system.

Several situations can impact the need to restore factory defaults. For example, when you want to start with a clean software configuration before repurposing or extensively overhauling the configuration of a server. Or, after replacing hard drives or when PureConnect Customer Care instructs you to.

Back up your license files before recovering the server. You can also make copies of logs and recordings before recovering, when pertinent to a support case.

## <span id="page-2-1"></span>**Packaged servers available for factory image restoration**

The Factory Image Restoration procedures outlined in this document are available for the following packaged servers:

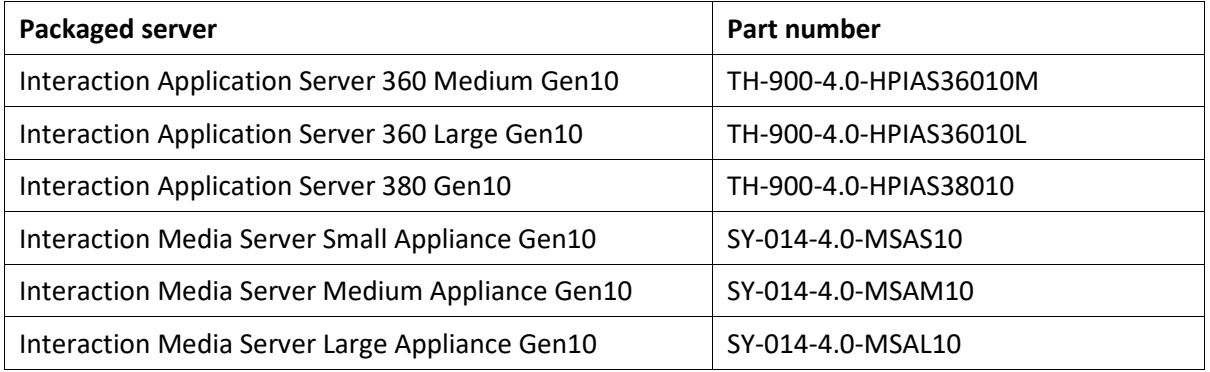

## <span id="page-2-2"></span>**Additional information**

For more information about Factory Image Restoration Procedures and related packaged servers, see the documents and website pages listed in this section.

## <span id="page-2-3"></span>**PureConnect Documentation Library**

The PureConnect Documentation Library merges all help systems and documentation installed on the CIC server into a single searchable unit. You can view or search the entire documentation set for a document title, topic, term, or keyword.

Factory Image Restoration Procedures and related packaged server installation and configuration guides are in the **Packaged Hardware Documents** section of the PureConnect Documentation Library at: [https://help.genesys.com/cic/mergedProjects/wh\\_ps/desktop/introduction\\_packagedhardware.htm.](https://help.genesys.com/cic/mergedProjects/wh_ps/desktop/introduction_packagedhardware.htm)

#### <span id="page-2-4"></span>**PureConnect Testlab site**

The PureConnect Testlab site at: <http://testlab.inin.com/> is a resource for tracking hardware and software components that Genesys tested, approved, and recommended for use with PureConnect products.

Factory Image Restoration Procedures Technical Reference

## <span id="page-3-0"></span>**Recovery tasks**

Recovering factory default settings involves three tasks:

- 1. Confirm the device's RAID configuration matches the factory settings. This task is important if you replaced drives.
- 2. If necessary, delete and redefine the disk array configuration.
- 3. Restore factory defaults by running the Interaction Recovery tool. To perform this task, you can perform a one-time startup override or modify the BIOS start sequence to boot from the internal USB drive instead of RAID.

Procedures for each task follow. All procedures apply to **Gen10 platforms** only. To obtain hardware specifications for your packaged server, contac[t HardwareQuotes@genesys.com.](mailto:HardwareQuotes@genesys.com)

## <span id="page-3-1"></span>**Verify RAID configuration**

Before you reimage a server, ensure that the server's RAID configuration matches the default configuration required to restore factory settings.

1. Start the device. The HP ProLiant Power-On Self-Test (POST) begins.

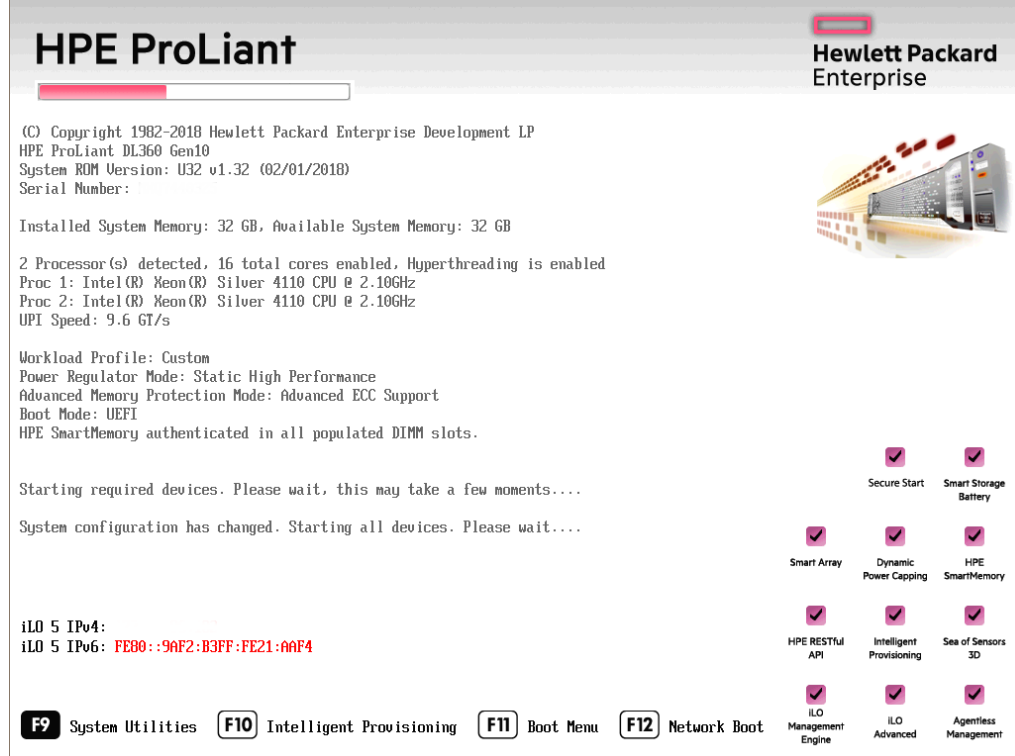

- 2. Press **F9**. The **System Utilities** menu appears.
- 3. Click **System Configuration** (see [System Utilities Menu](#page-15-1) in Appendix A).
- 4. On the **System Configuration** menu, select the appropriate disk controller:

**360 Gen10:** HP Smart Array P408i-a Controller

**380 Gen10:** Smart Array P408i Controller

- 5. Click **Exit** and then start HP Smart Storage Administrator (HPSSA).
- 6. Select **HP Smart Storage Administrator** (se[e Select HP Smart Storage Administrator](#page-15-2) in Appendix A.)
- 7. After the HP Smart Storage Administrator loads, click the appropriate array controller in the left pane (see [Select Smart Array Controller](#page-16-0) in Appendix A):

**360 Gen10:** Smart Array P408i-a

**380 Gen10:** Smart Array P408i

- 8. Under **Actions**, select **Configure**.
- 9. In the left pane, under **Controller Devices** click **Logical Devices**. (se[e Verify RAID Configuration](#page-16-1) in Appendix A.)
- 10. Verify that the RAID configuration matches the settings required for the device, according to your server's configuration requirements listed in the table below.

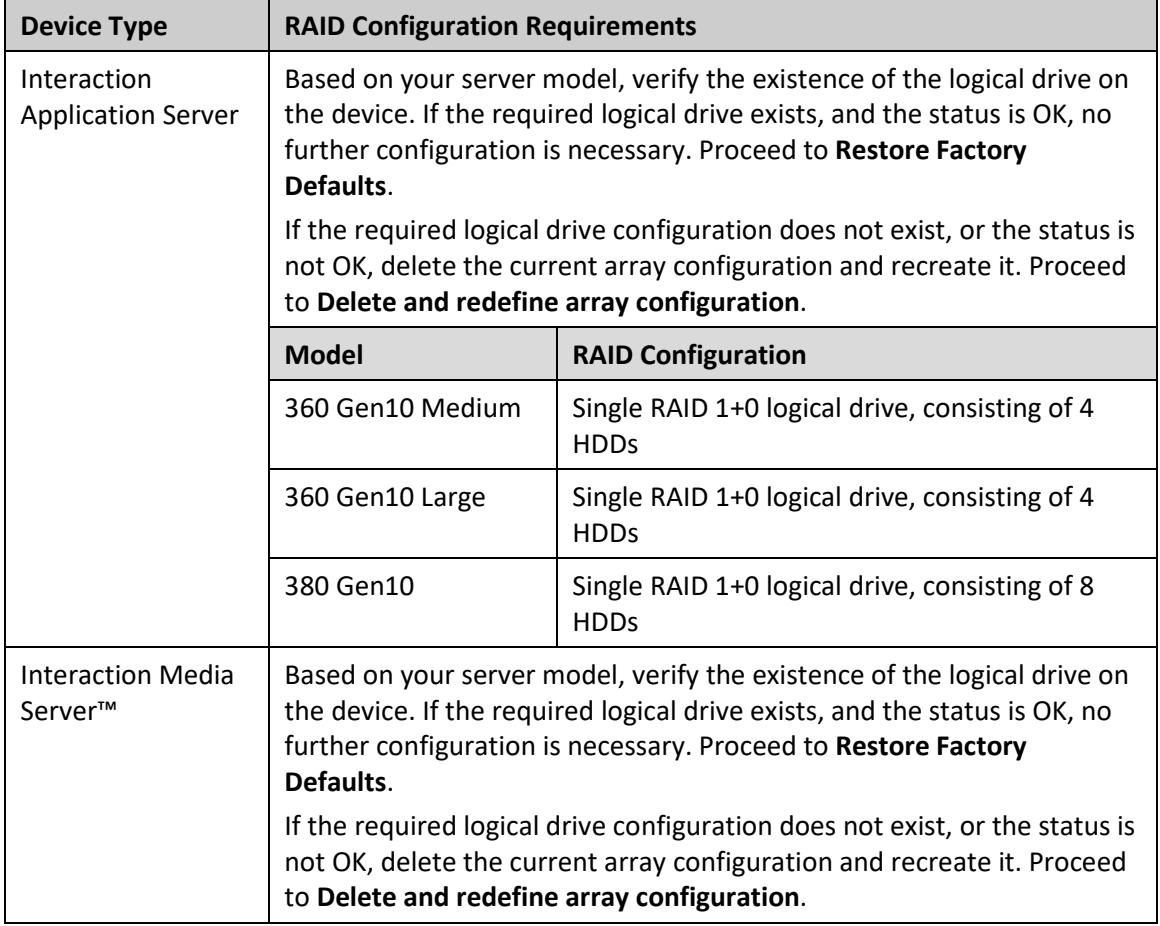

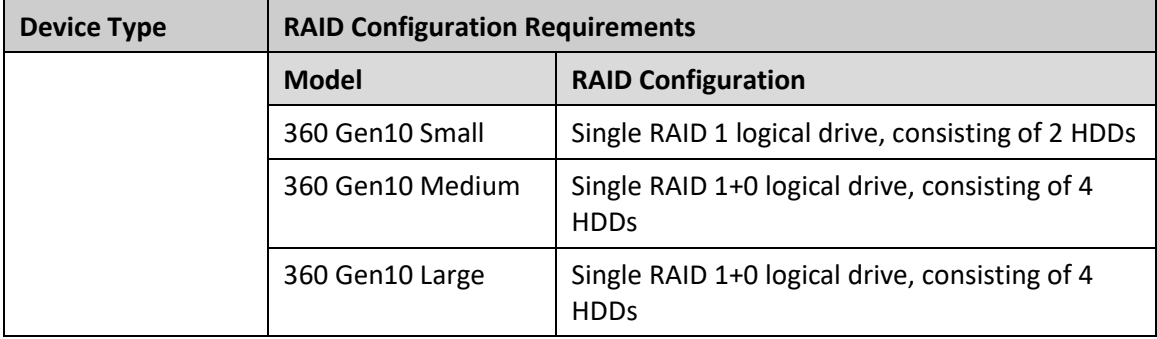

## <span id="page-5-0"></span>**Delete and redefine array configuration**

You can delete and redefine an existing RAID because its configuration is invalid or does not match required settings.

#### <span id="page-5-1"></span>**Delete the drive arrays**

- 1. Open the **HP Smart Storage Administrator** and select the appropriate array controller.
- 2. Under **Actions**, select **Clear Configuration**.
- 3. Review the warning and click **Clear** to confirm.

**Note:** Once you confirm the clear operation, the system removes all data from the logical drive. You cannot recover data after this operation.

- 4. When the controller configuration clears, click **Finish**.
- 5. Repeat the procedure to delete all drive arrays.

#### <span id="page-5-2"></span>**Redefine the arrays**

After deleting all arrays, you can redefine them.

- 1. Under **Actions** select **Create Array**.
- 2. Follow the steps in the table below, using the configuration requirements for your particular server, to recreate the array configuration required by the device.

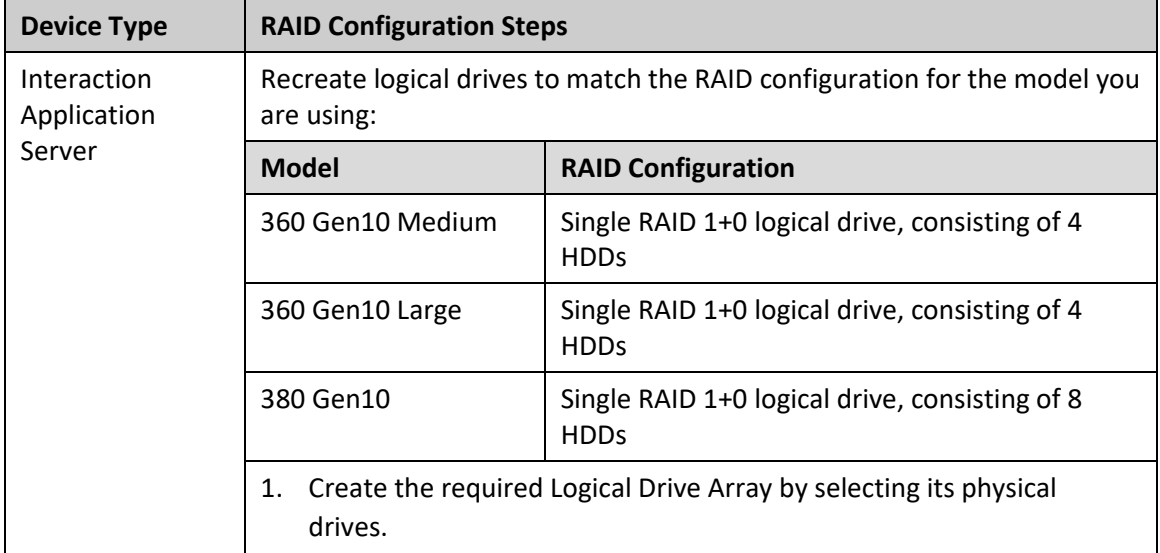

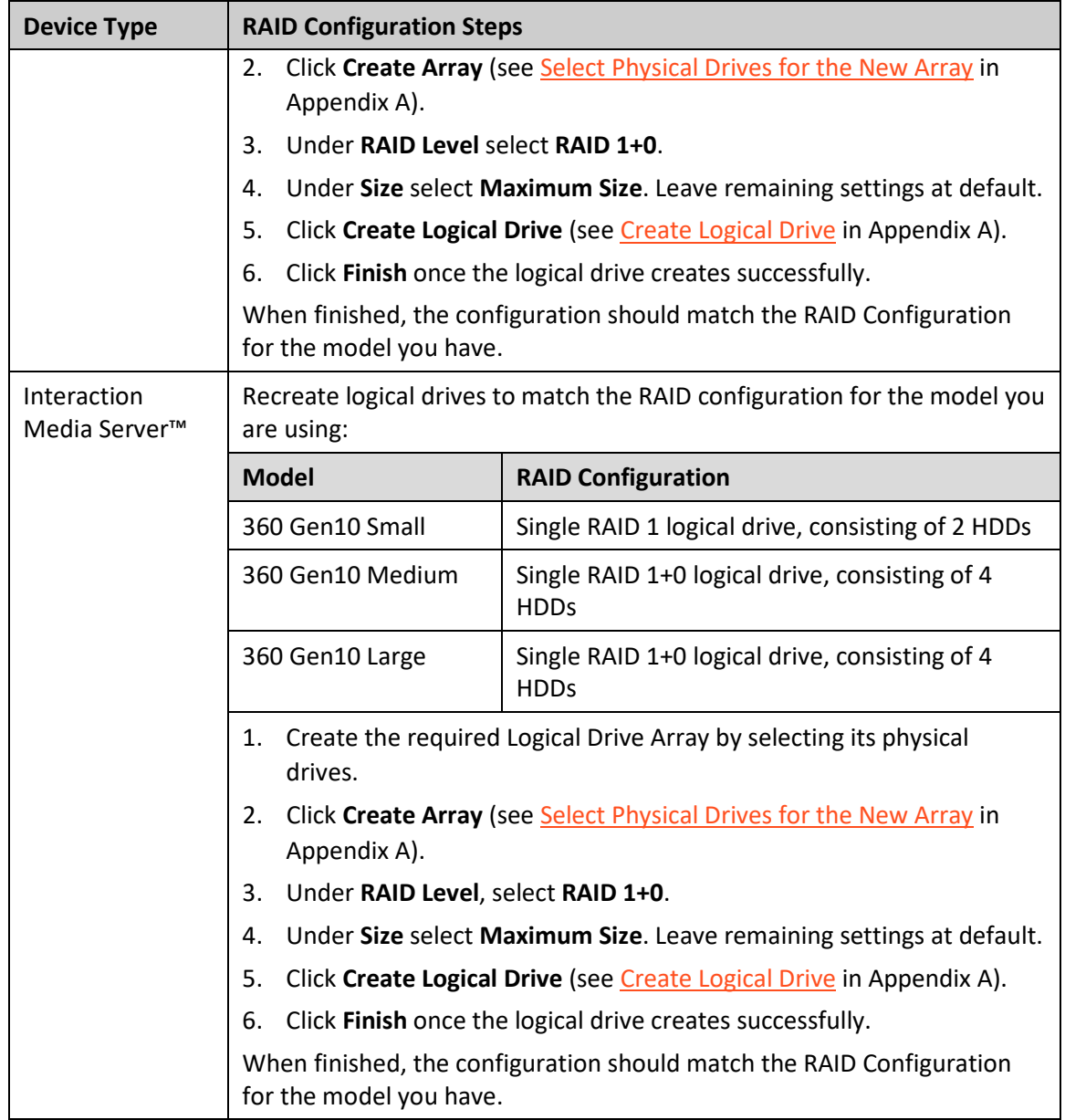

## <span id="page-6-0"></span>**Restore factory defaults**

If you properly configured the RAID, you can restore the device to factory settings. The reimaging software resides on an internal USB flash drive. To access the internal drive, modify the BIOS start sequence to start from the USB drive instead of RAID, or perform a one-time startup override described in the following steps.

- 1. Restart your computer. The HP ProLiant Power-On Self-Test (POST) runs.
- 2. Press **F11** to enter the **Boot Menu**.

#### Factory Image Restoration Procedures Technical Reference

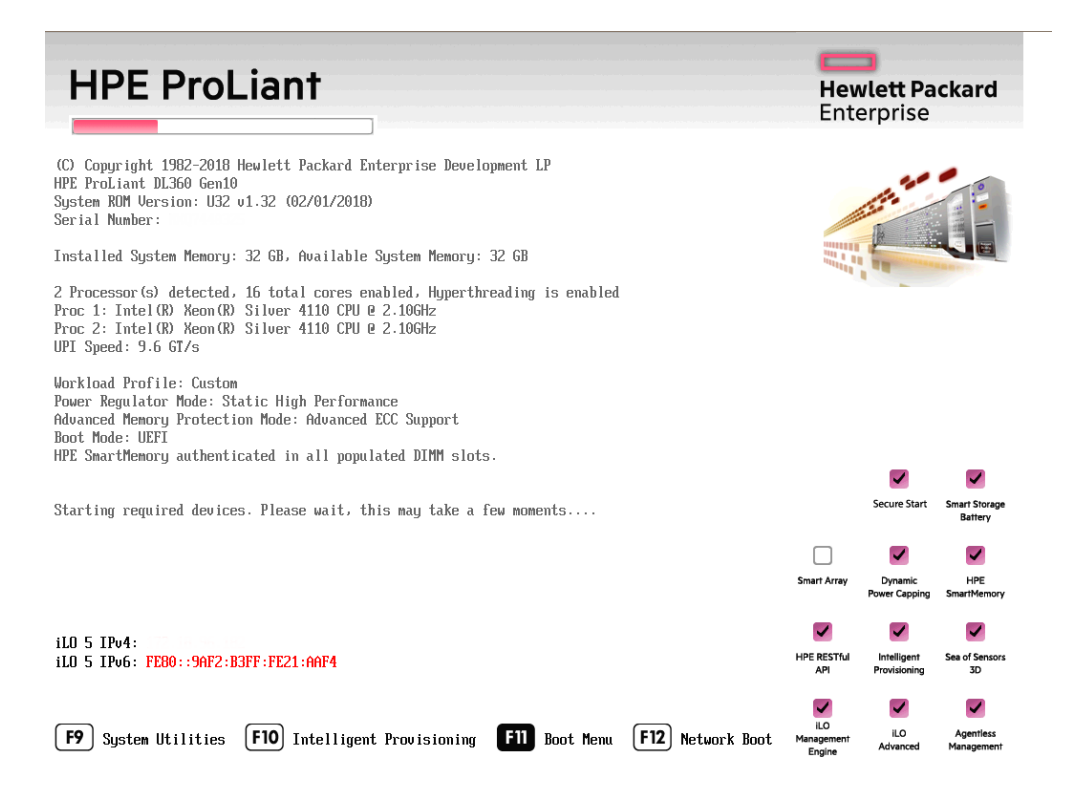

#### 3. Select **Internal USB** and then press **Enter**.

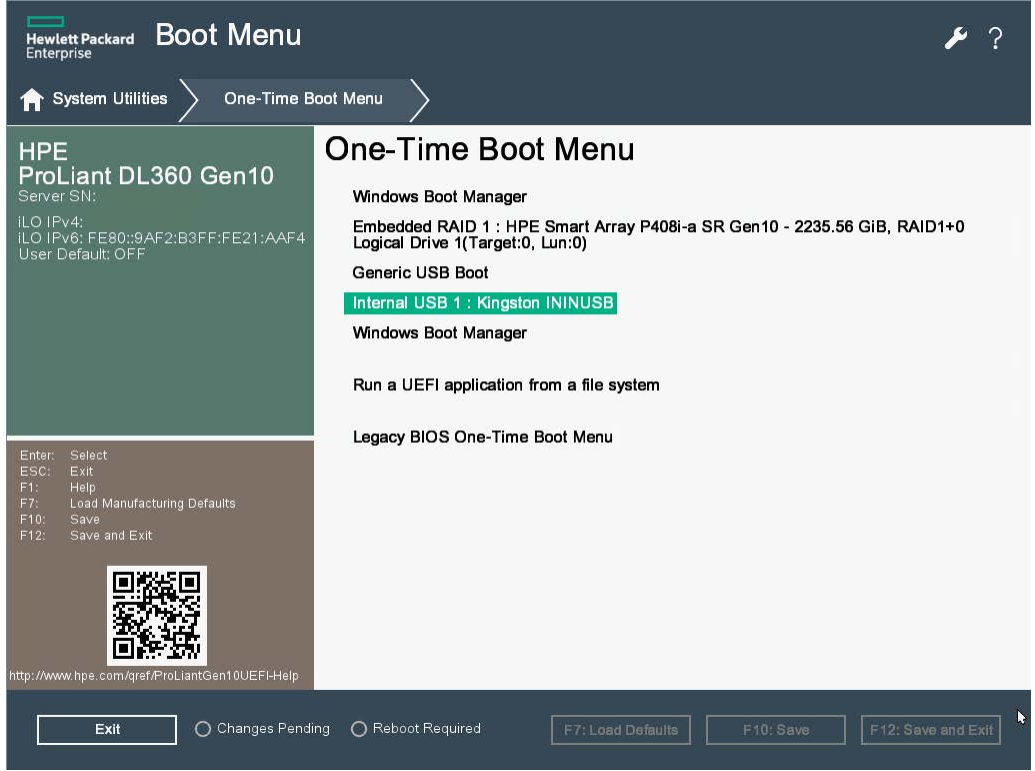

4. Wait for the system to start. When the system completes the process, the **Welcome to the Interaction Recovery Environment** window appears.

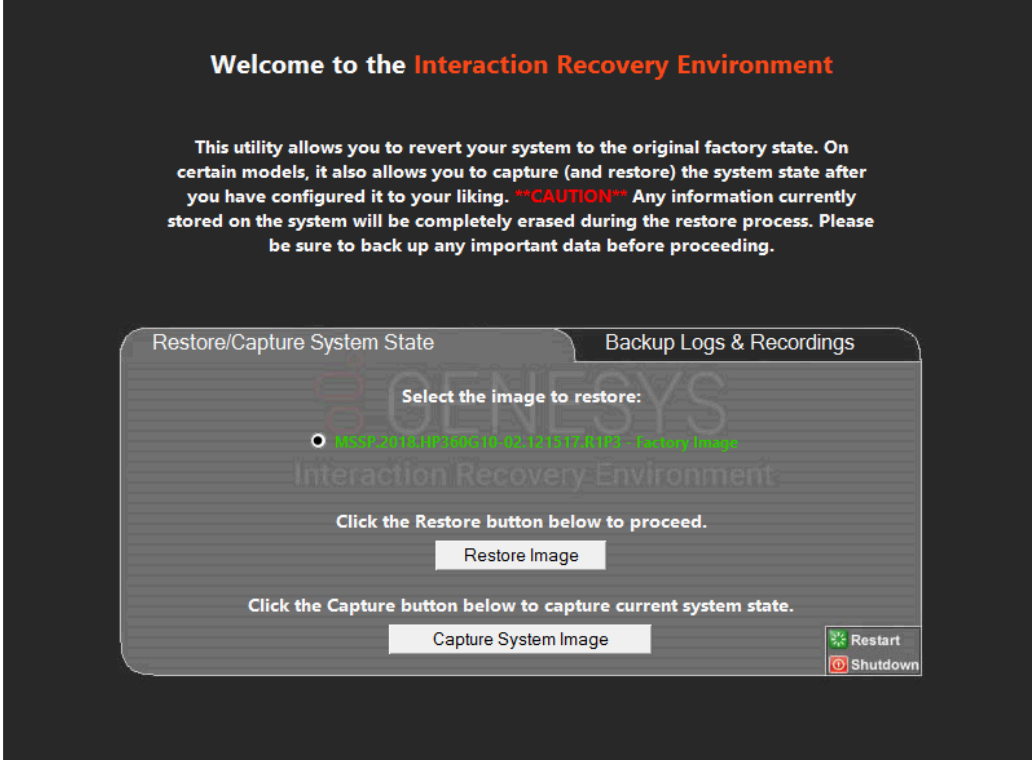

- 5. Ensure that the **Factory Image** is selected and then click **Restore Image**. The system requests confirmation of the recovery operation.
- 6. Click **Confirm** to proceed.
- 7. Wait while the device is reset to factory defaults, which can take several minutes. The process is complete when **Factory reversion complete** appears.
- 8. Click **Restart** in the lower right corner of the page.
- 9. Select **Yes** to confirm that you want to restart.

#### <span id="page-8-0"></span>**Capture and restore a configured state**

Depending on your server model, you can capture and restore a system state after you have a working configuration in place. Use the **Capture System Image** feature to create an image of the current system state, excluding recordings and logs, and save it on the internal USB flash drive. Genesys recommends that you capture a system image immediately after you have a working configuration in place.

#### <span id="page-8-1"></span>**Capture the current system state**

**Interaction Media Server only:** The capture process does NOT save recordings and logs. Therefore, Genesys strongly recommends that you back up your recordings and logs before you capture a system image.

**Interaction Application Server only:** The capture process saves the OS partition ONLY. Therefore, Genesys strongly recommends that you back up any data you might need after restoring this userconfigured image in the future.

**Note:** The capture process saves only ONE system state capture. Capturing the current system state replaces any previous system state captures.

- 1. Restart your computer. The HP ProLiant Power-On Self-Test (POST) runs.
- 2. Press **F11** to enter the **Boot Menu**.

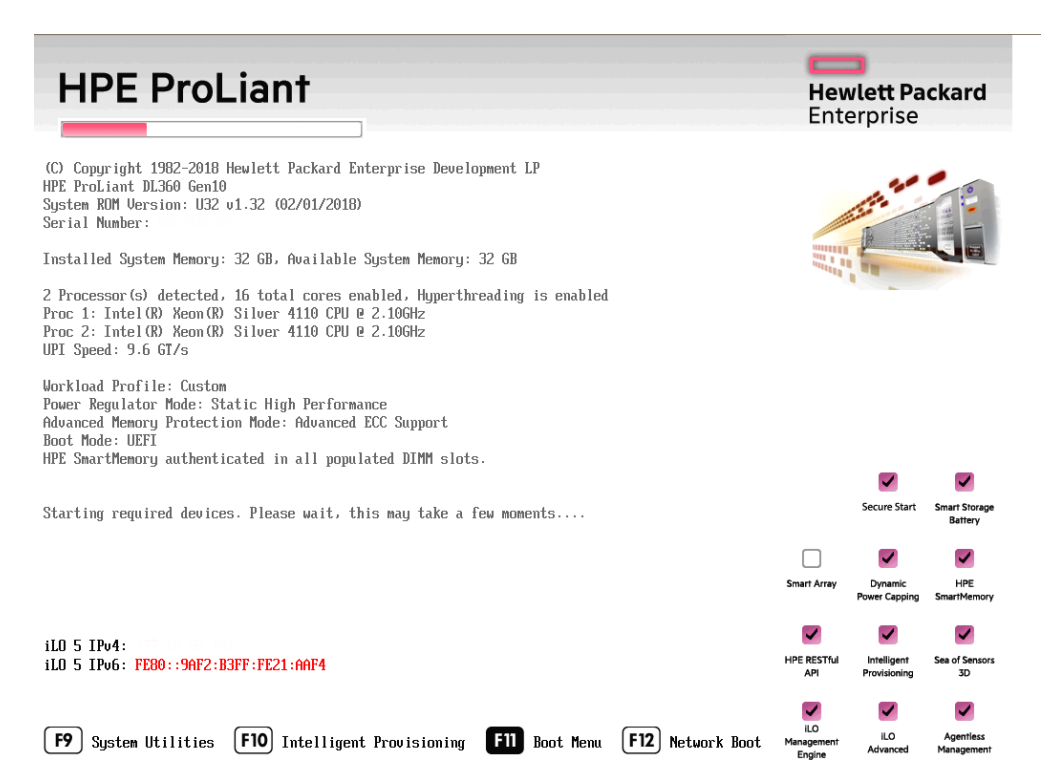

3. Select **Internal USB** and then press **Enter**.

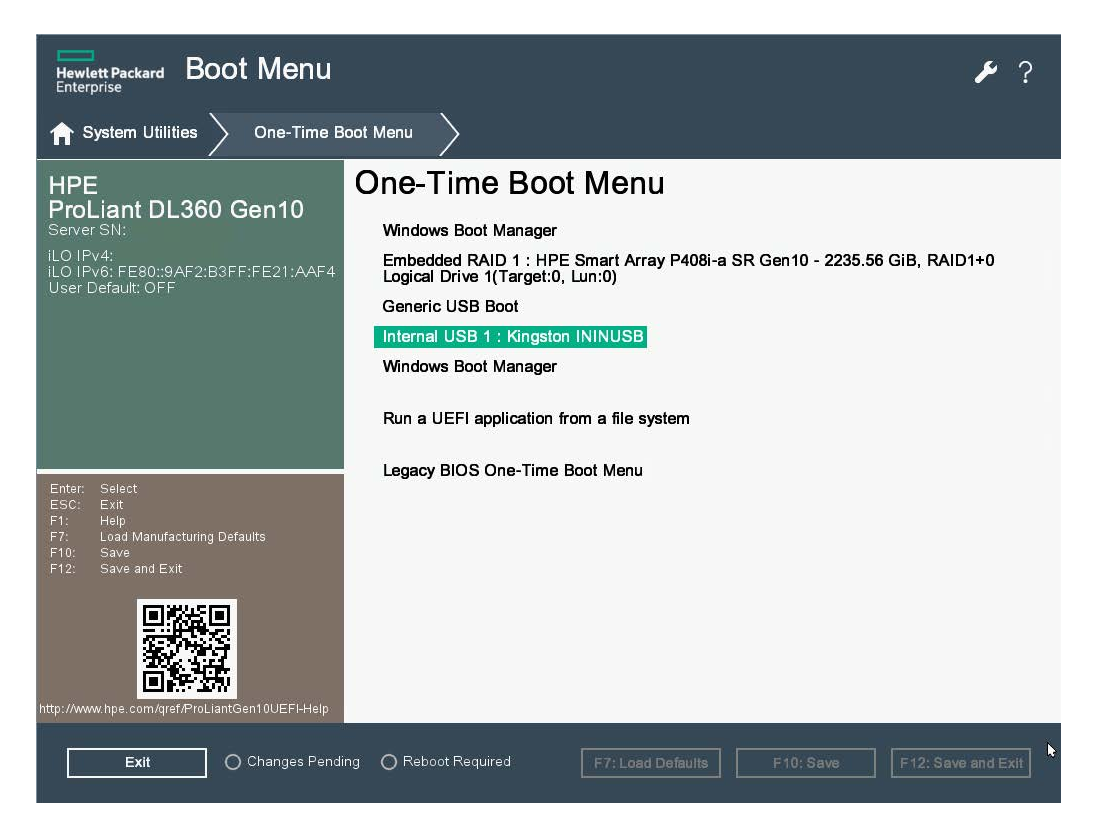

- 4. Wait for the system to start. When the system completes the process, the **Welcome to the Interaction Recovery Environment** window appears.
- 5. Select one of the following actions based on the type of packaged server you have:

**Interaction Media Server only:** The capture process does NOT save recordings and logs. Therefore, Genesys strongly recommends that you back up your recordings and logs before you capture a system image.

**Interaction Application Server only:** The capture process saves the OS partition ONLY. Therefore, Genesys strongly recommends that you back up any data that you might need after restoring this user-configured image in the future.

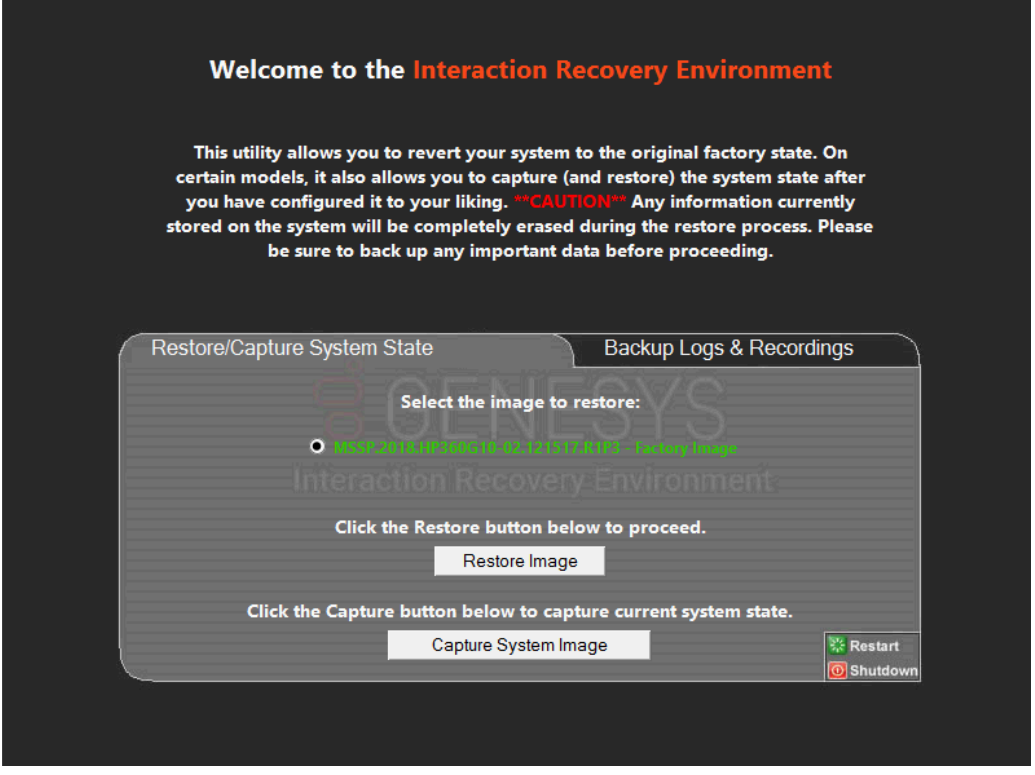

- 6. Click **Capture System Image** and follow the prompts to save the current configuration. The system requests confirmation of the system image capture operation.
- 7. Click **Confirm** to proceed.
- 8. Wait while the system captures the current system state, which can take several minutes.

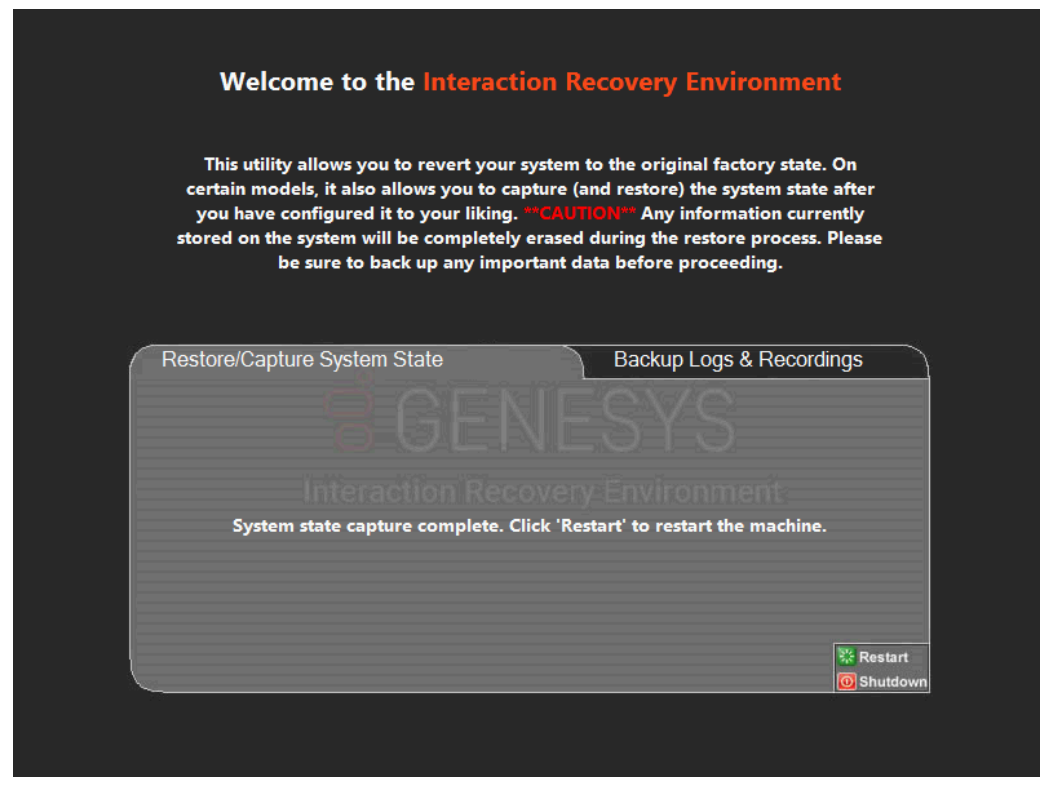

- 9. When the **System state capture complete** message appears, click **Restart** to restart your computer and complete the process.
- 10. Click **Yes** to confirm that you want to restart.

#### <span id="page-11-0"></span>**Restore a captured system state**

**Note:** The restore process deletes ALL information on the server currently. Therefore, Genesys strongly recommends that you back up recordings, logs, and other critical files before you restore a system image.

- 1. Restart your computer. The HP ProLiant Power-On Self-Test (POST) runs.
- 2. Press **F11** to open the **Boot Menu**.

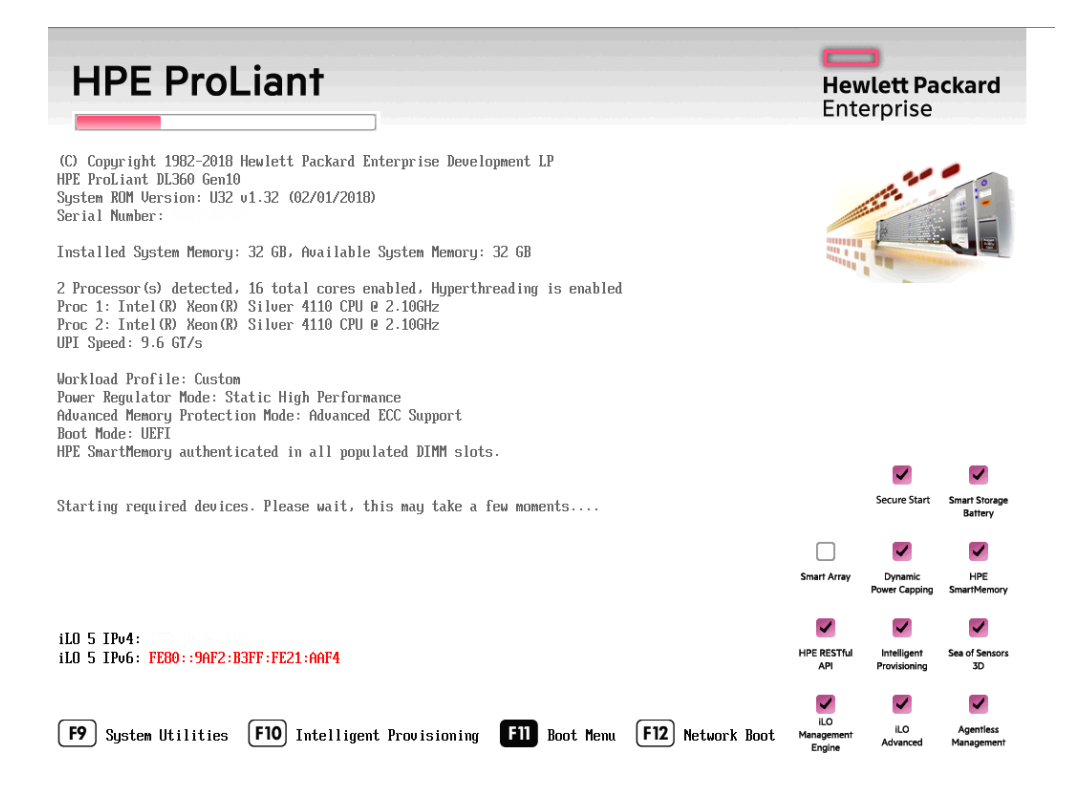

3. Select **Internal USB** and press **Enter**.

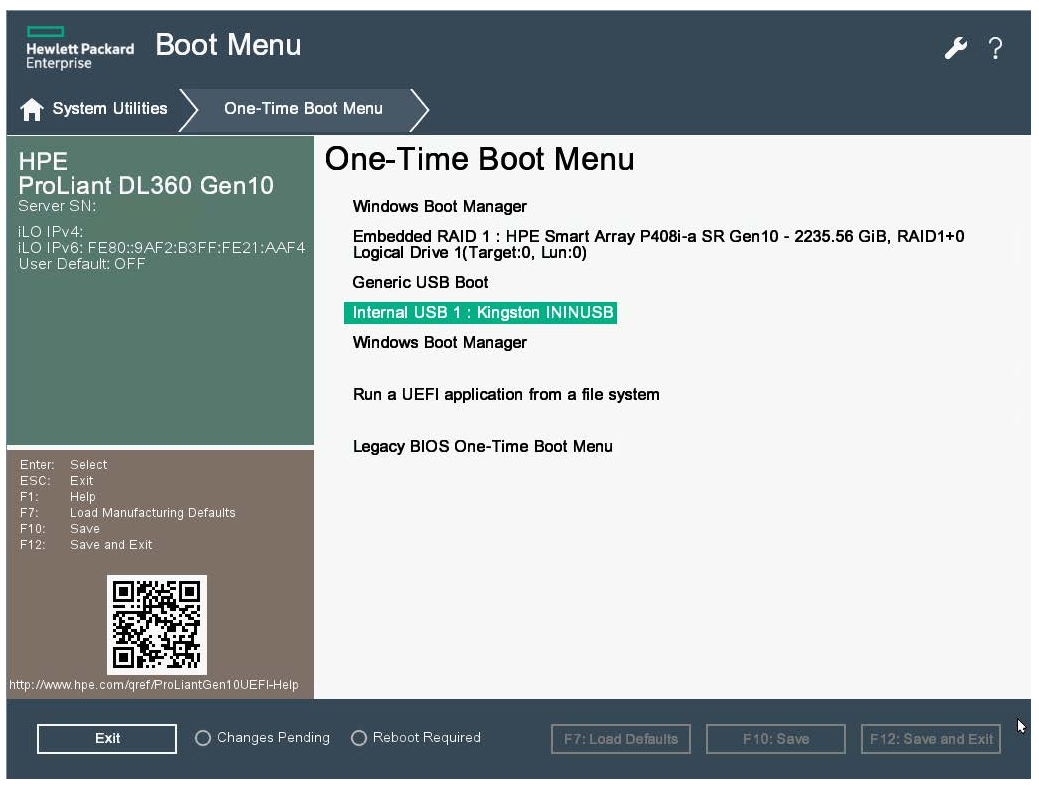

4. Wait for the system to start. When the system completes the process, the **Welcome to the Interaction Recovery Environment** window appears.

**Note:** The restore process deletes ALL information currently stored on the server. Therefore, Genesys strongly recommends that you back up recordings, logs, and other critical files before you restore a system image.

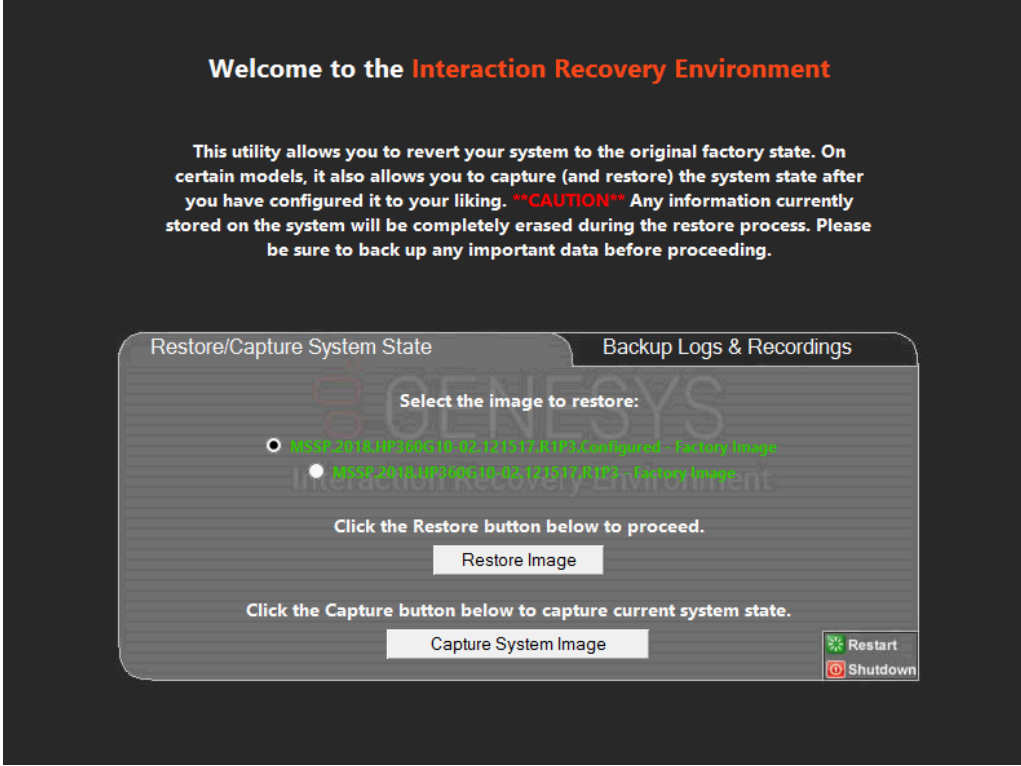

- 5. In the **Select the image to restore** area, select the **User Configured Image** to which you want to restore the computer and then click **Restore Image**. The system requests confirmation of the image restore operation.
- 6. Click **Confirm** to proceed.
- 7. Wait while the user configured image restores, which can take several minutes.
- 8. When the **System restore complete** message appears, click **Restart** to restart your computer and complete the process.

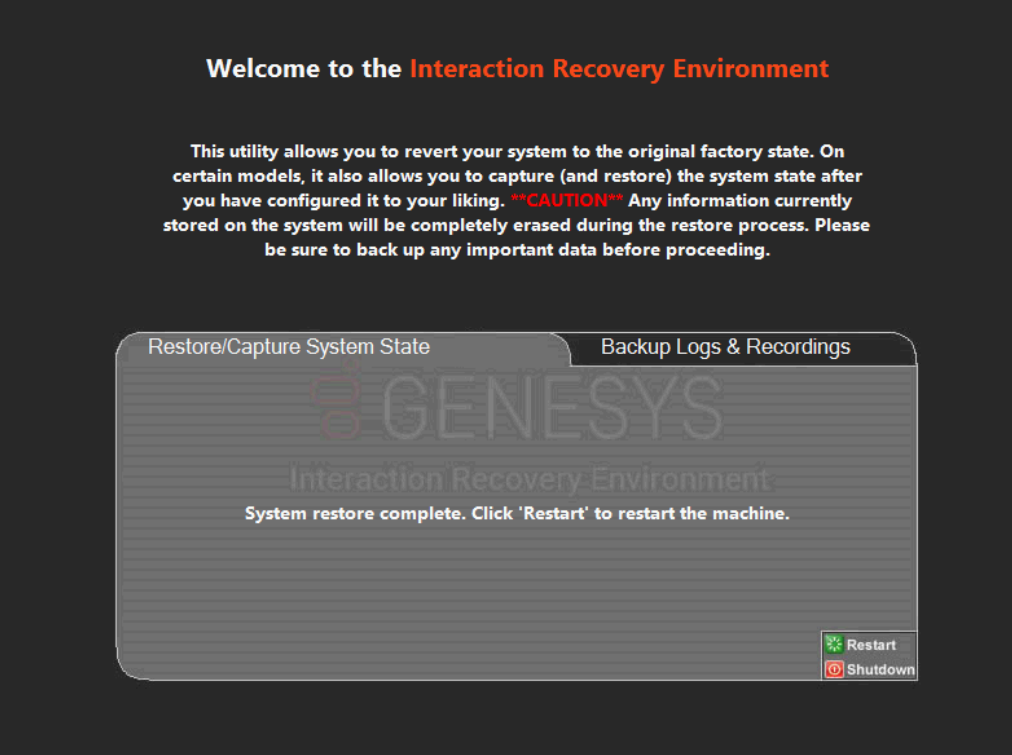

9. Click **Yes** to confirm that you want to restart.

Factory Image Restoration Procedures Technical Reference

## <span id="page-15-0"></span>**Appendix A: Examples**

This appendix provides examples from various steps in the recovery process.

## <span id="page-15-1"></span>**System Utilities Menu**

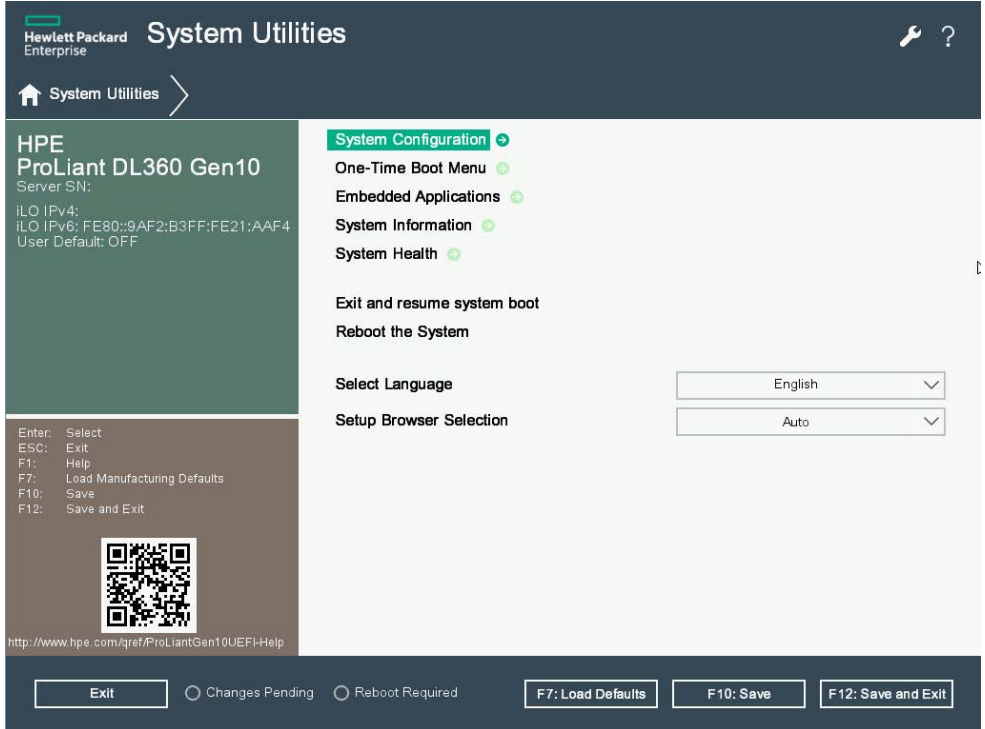

## <span id="page-15-2"></span>**Select HP Smart Storage Administrator**

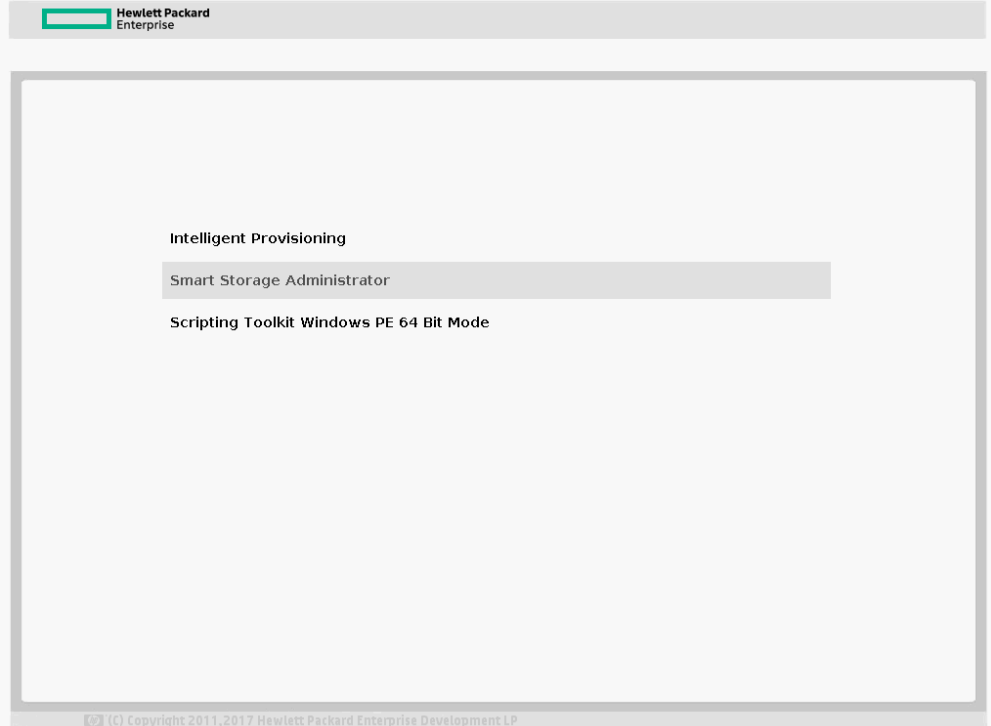

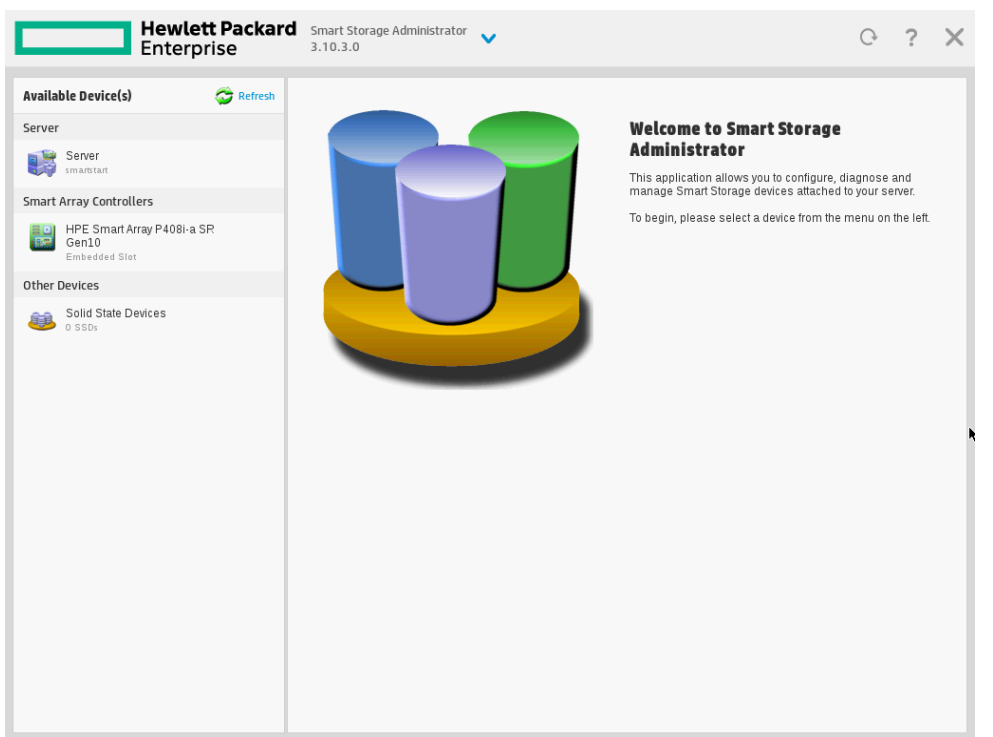

## <span id="page-16-0"></span>**Select Smart Array Controller**

## <span id="page-16-1"></span>**Verify RAID Configuration**

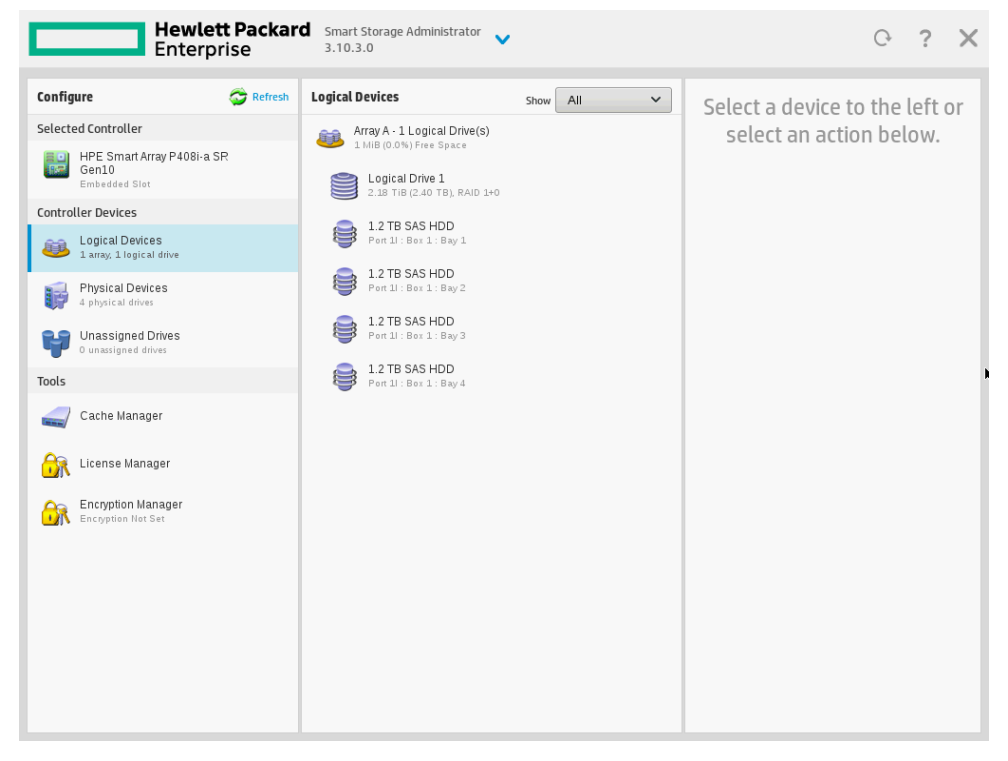

## <span id="page-17-0"></span>**Select Physical Drives for the New Array**

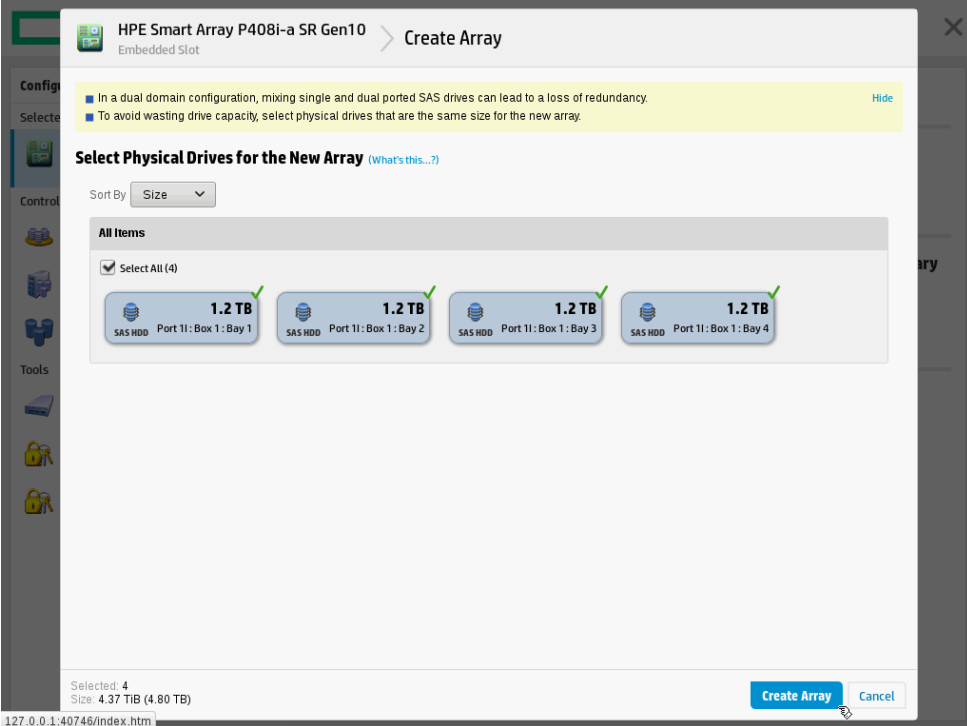

## <span id="page-17-1"></span>**Create Logical Drive**

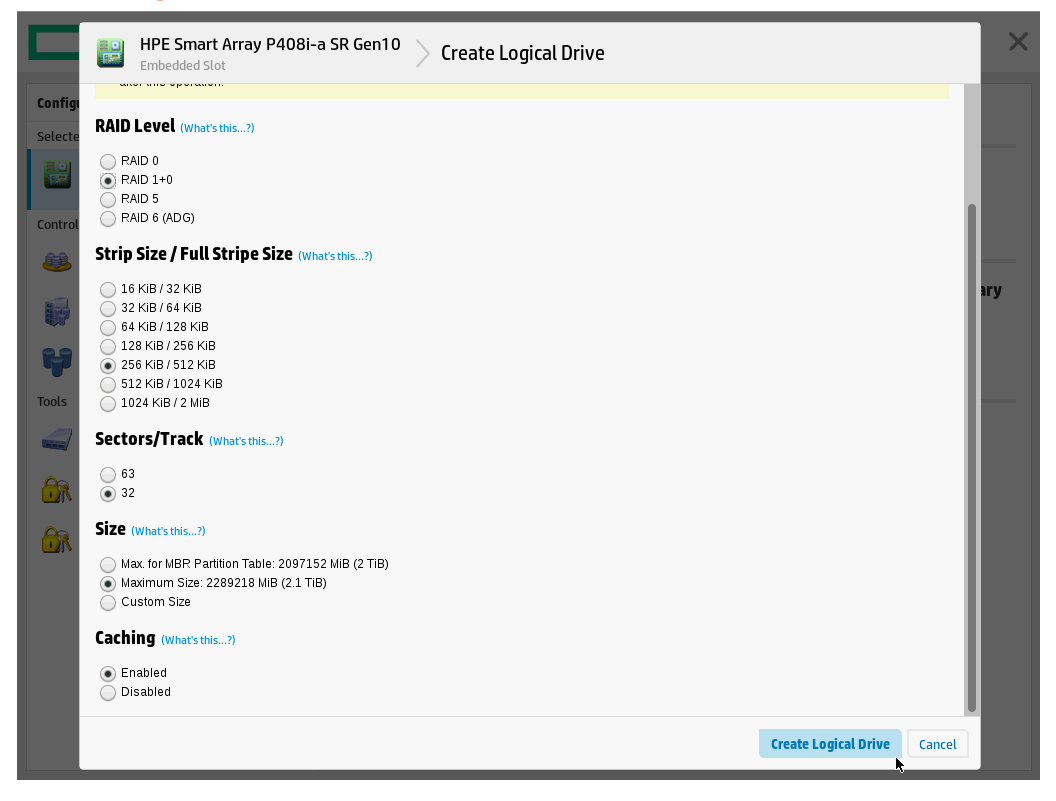

## <span id="page-18-0"></span>**Appendix B: Interaction recovery messages**

Interaction Recovery displays messages to indicate success or an error condition. The color of the message is significant:

- White text indicates success.
- Red text indicates an error.

#### <span id="page-18-1"></span>**Successful restore or capture messages**

The successful restore or capture messages include:

- Factory reversion complete. Click 'Restart' to restart the computer.
- System restore complete. Click 'Restart' to restart the computer.
- System state capture complete. Click 'Restart' to restart the computer.

**Note:** These messages indicate that Interaction Recovery restore/capture process ran successfully. When POST resumes, verify that the System BIOS boot sequence is set to the RAID HDD to prevent it from restarting from the flash drive.

#### <span id="page-18-2"></span>**Unsuccessful restore or capture messages**

If the restore or capture process was unsuccessful, the message, "There was an error while trying to restore the factory image" appears, followed by text that describes the error. Possible error conditions are:

- **208 - IRERR**. This error usually indicates a faulty Interaction Recovery module configuration.
- **209 - PARTERR**. This error usually indicates a variation between the detected and required array configurations.
- **210 - BSGERR**. This error usually indicates a variation between the detected and required array configurations.
- **211 - IMGERR**. This error usually indicates a faulty Interaction Recovery module configuration.
- **212 - DICAERR**. This error usually indicates a faulty Interaction Recovery module configuration.
- **213 - CAPTERR**. An error occurred while trying to capture the current system state. This error usually indicates a faulty Interaction Recovery module configuration.
- **214 - RESTERR**. An error occurred while trying to restore the previously saved system state. This error usually indicates a faulty Interaction Recovery module configuration.
- **215 - RESTERR**. An error occurred while trying to restore the previously saved system state. This error usually indicates a variation between the detected and required disk configuration.
- **216 - DPARTERR**. An error occurred while trying to restore the previously saved system state. Click the **Restore/Capture** tab to try again.